## **Jak wypełnić wniosek?**

## *Szanowni Rodzice.*

W celu wypełnienia wniosku należy wykonać następujące czynności:

- **1.** Udajemy się na stronę **nabor.pcss.pl/gogolin**
- **2.** Z listy dostępnych naborów wybieramy np. **Przedszkole**
- **3.** Z górnego menu wybieramy opcję **Wypełnij podanie**

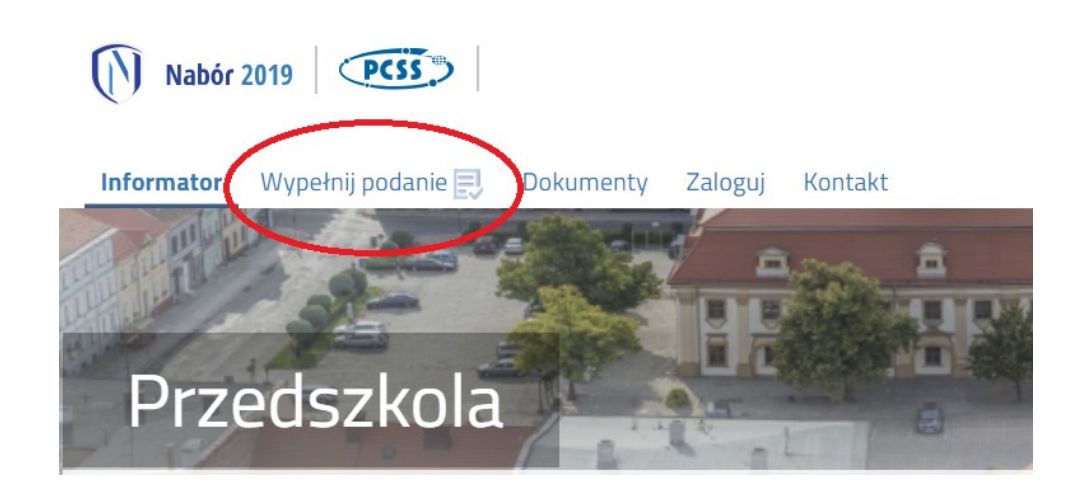

**4.** Na następnej stronie przy pierwszym wypełnianiu wniosku wybieramy opcję **Wypełnij podanie**

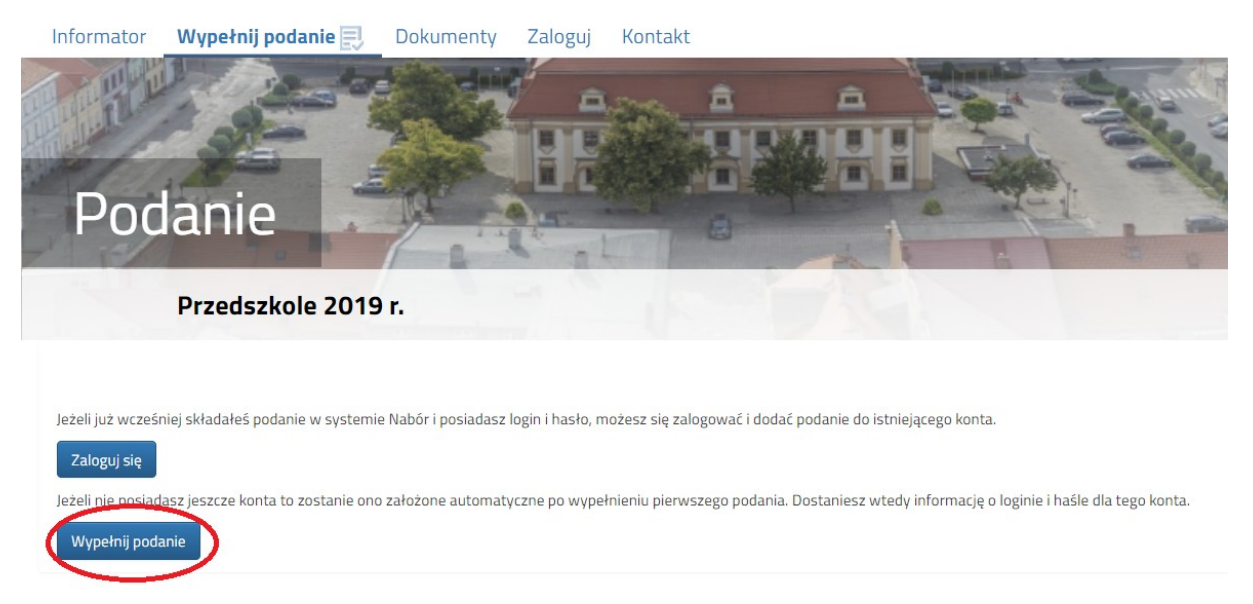

**5.** Następnie wypełniamy formularz na zakładkach **Dane dziecka**, **Wybór preferencji**, **Kryteria ustawowe** oraz **Kryteria miejskie**.

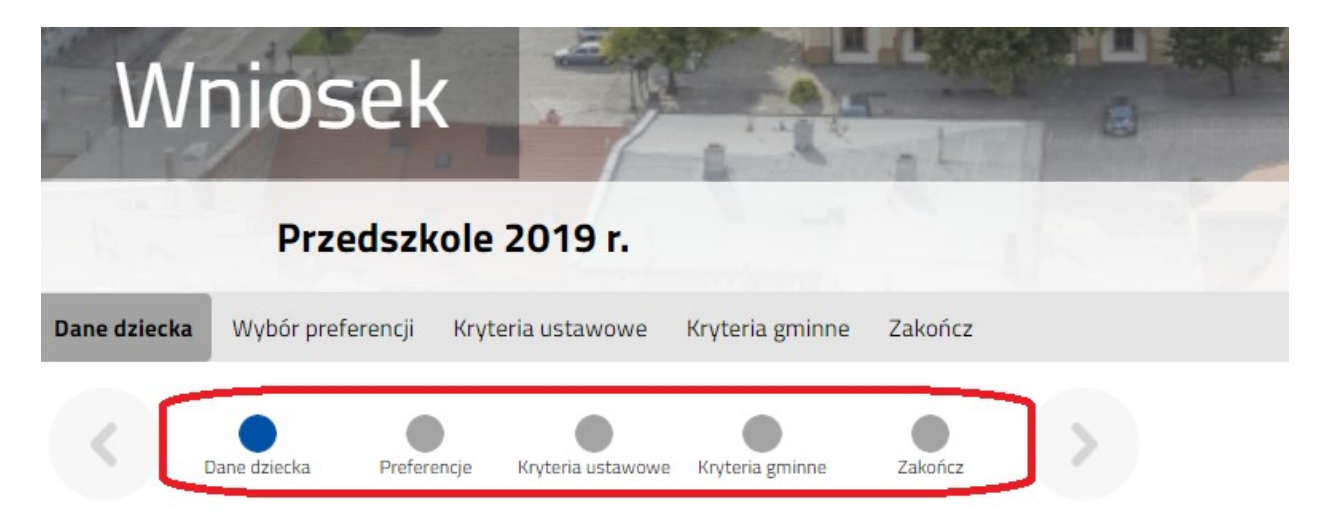

**6.** W kolejnym kroku na zakładce **Zakończ** klikamy na przycisk **Zapisz.**

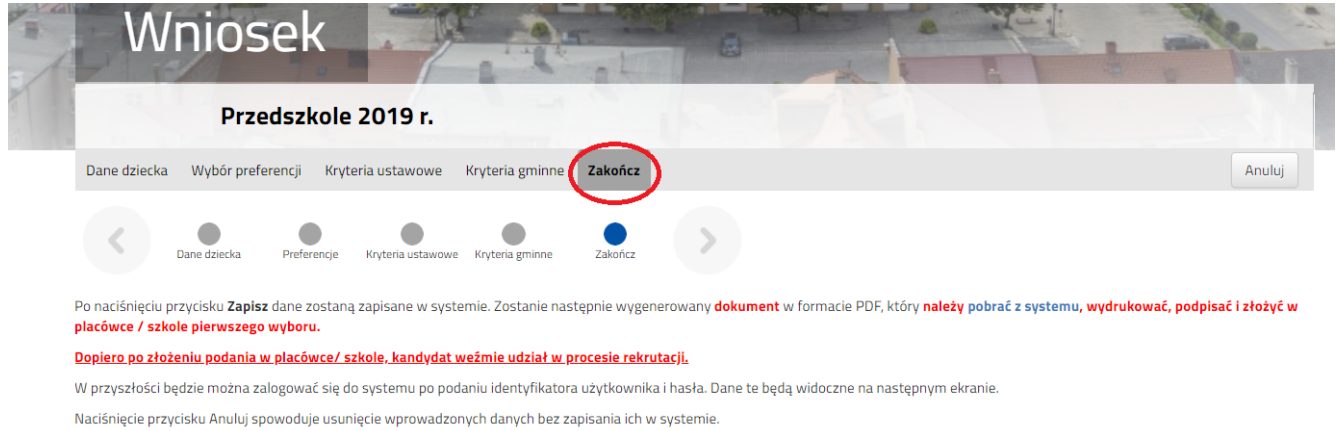

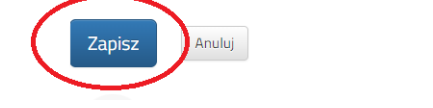

**7.** Pobieramy wniosek poprzez kliknięcie na odnośnik **Pobierz podanie. Dokument należy wydrukować, podpisać i złożyć w placówce 1 preferencji.**

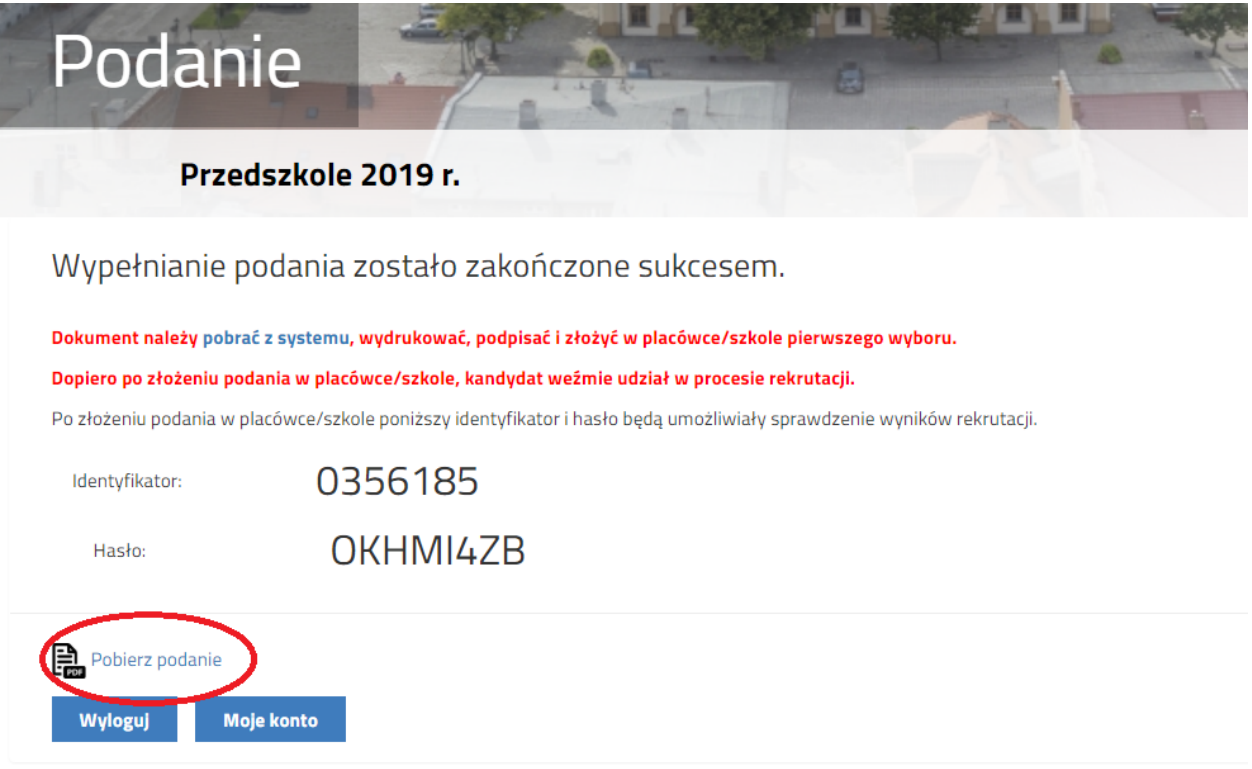